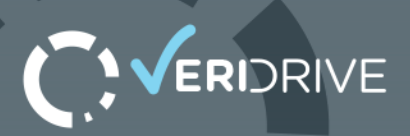

## VeriDrive Manual

## **1. BOOTING INTO VERIDRIVE**

In order to boot into the VeriDrive software you will need to create a bootable CD or USB from the ISO file- please refer to the following help documents in order to do this:

CD:<http://support.whitecanyon.com/kb/article/45-how-to-burn-wipedrive-to-a-cddvd/>

USB:<http://support.whitecanyon.com/kb/article/52-how-to-create-a-bootable-usb>

Once the media is created insert it into the computer and access the boot menu (usually ESC or F12 key during startup) and select the appropriate boot device. WipeDrive will boot up first. Once WipeDrive has booted up, you will want to type 'exit' anywhere on the screen and select yes to go to the command line. From here, Type the following command without quotes to continue: 'VeriDriveGUI'.

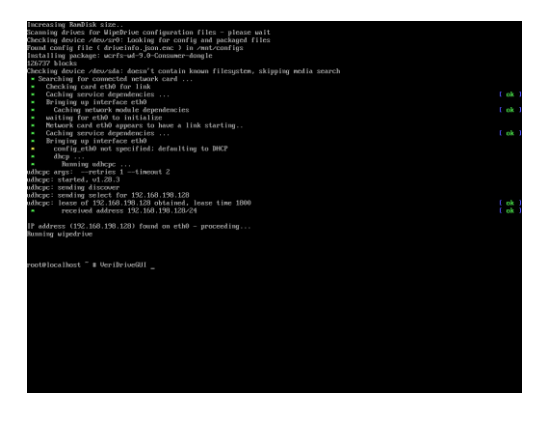

VeriDrive will now load.

## **2. ACTIVATION**

VeriDrive will require some form of activation to continueeither a valid cloud account code or a charged USB dongle. If using a cloud account code, ensure that you have a valid internet connection via ethernet.

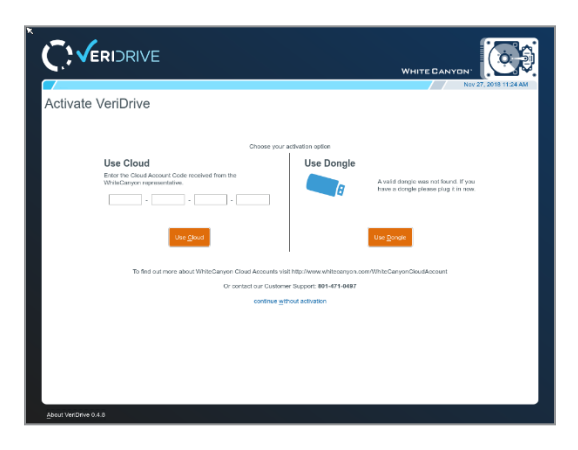

## **3. OPTIONS**

VeriDrive has quite a few options for customizing the verification process.

#### **VeriDrive User Manual**

#### **3.1 Verification Options**

ERIDRIVE

'Drive to select at startup' allows you to pick between having all drives selected or a random selection of drives.

'Percentage of drives to select randomly' allows you to choose what percentage of the total number of drives will be verified. If this setting is not pre-populated in your configuration you will also need to press the 'Select Random (%)' button at the top of the drive selection screen after accepting the settings.

'Percentage of each selected drive to verify' allows you to choose what total percentage of sectors on the selected drives are verified.

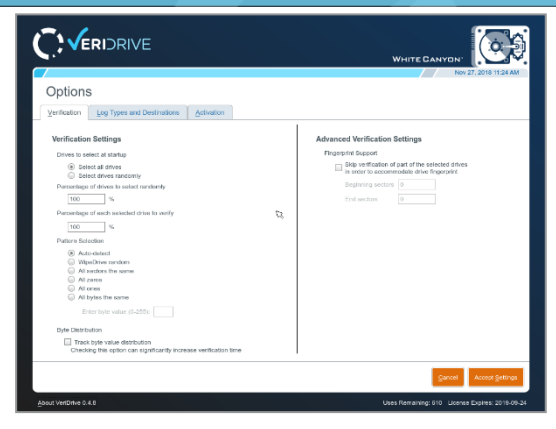

'Pattern Selection' allows you to select the expected pattern that VeriDrive will look for during the verification step. By default, the 'Auto-detect' option will detect the pattern based on the first few sectors of the drive and verify based on that.

'Byte Distribution' will keep a counter of the total number of occurrences of each byte that appears on the drive. For example, if a drive was erased with a wipe ending in all 0s, the byte counter would match the total number of bytes on the drive as 0 bytes. If the drive was erased in a random pattern, the byte distribution would be approximately evenly distributed across all bytes 0-255. This option can increase the time it takes to run a verify. This information will be viewable on the Verification Details screen (see section 5.3).

'Fingerprint Support' allows you to skip certain sectors at the beginning and end of a drive in the event that a fingerprint is left on the drive from the previous wipe. For example, entering 2 in the 'Beginning sectors' field would skip sectors 0 and 1. For the 'End sectors' field it will count backwards from the endfor example, entering 2 would skip the last and second to last sector.

#### **3.2 Log Types and Destinations**

Currently VeriDrive is only able to log an XML file to a USB drive. If this option is checked a few more options will appear:

'Put reports in one file' will combine all log reports into a single XML file.

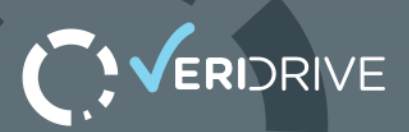

'Quit on log mount failure' will cancel the verification process if VeriDrive is unable to find a USB to log to.

'Log filename pattern:' allows you to create a customized file name for your logs. For example, you can place enter '{date}' without quotations to have the file name include the date of the verify. A full list of naming options is beyond the scope of this manual.

## **3.3 Activation**

The activation tab has three options for activating the software.

'Use WhiteCanyon Cloud Account' allows you to enter a 16 character activation code. This is best if you have an active internet connection via ethernet.

'Use network dongle server' allows you to ping to a dongle server that is set up on your network. Enter your dongle server's IP address in the box provided.

'Use local dongle' allows you to deduct a license from a USB dongle that is plugged directly into the system being used for verifying.

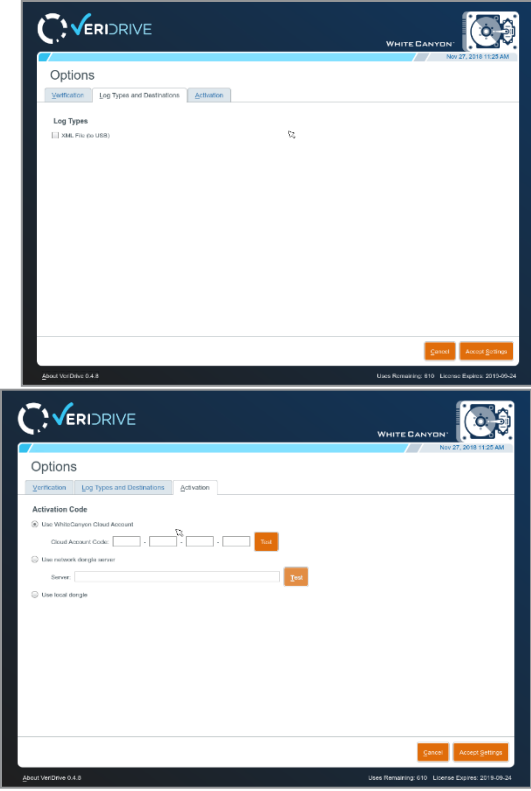

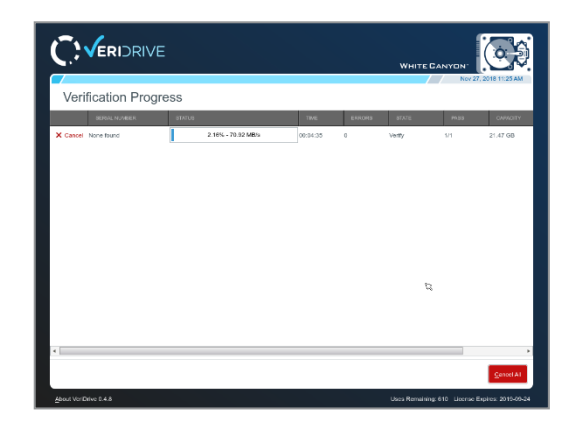

## **4. VERIFICATION PROCESS**

Once the verification process has started, a progress bar will appear and give an estimate as to when the verify will complete.

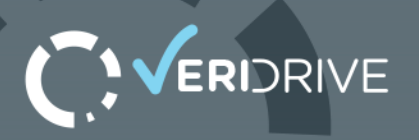

## **5. POST-VERIFY SCREEN**

The screen after the verify completes provides information about the verify. It will indicate success or failure for the verification and logging processes.

# C: VERIDRIVE  $\alpha$ Verification Complete

### **5.1 Sector Viewer**

The sector viewer can be reached by clicking the far-left button on a drive (button consisting of 0s and 1s). It allows you to view all sectors of the drive and verify their contents.

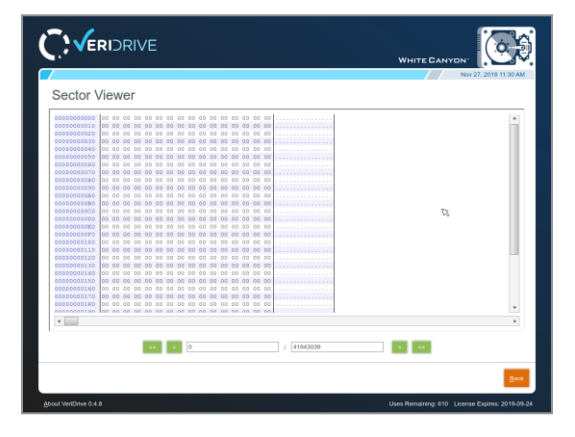

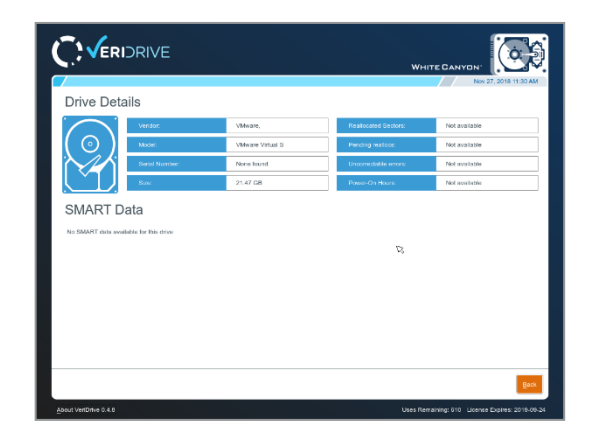

## **5.2 Drive Details/Smart Data**

The Drive Details screen can be reached by clicking the middle button (i symbol). This screen shows detailed information about the drive including SMART data if it is available.

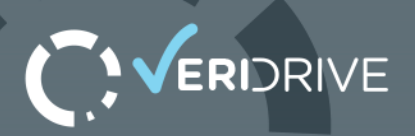

#### **5.3 Verification Details**

Verification details can be reached by clicking the far-right button (magnifying glass). This will give detailed information about the verification process and include the byte distribution if it was selected in the options.

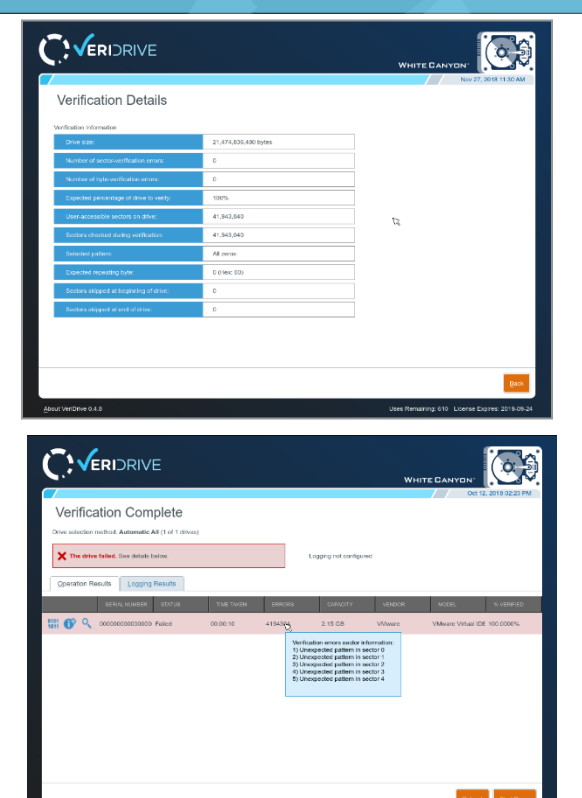

#### **5.4 Verification Errors**

Hovering over the error column of a failed drive will show which sectors the first five errors occurred on.